# **Descarga y uso de TeamViewer**

#### **Paso 1**

#### **Descarga**

Lo primero que tenemos que hacer es descargar la aplicación, lo que podemos hacer fácilmente desde su página web oficial [www.teamviewer.com](http://www.teamviewer.com/) (elija sobre qué Sistema Operativo lo va a usar). Para ello deberá dirigirse a la sección de Descarga, y buscar allí, dentro del marco para TeamViewer QuickSupport un botón de descarga como lo indica la imagen a continuación.

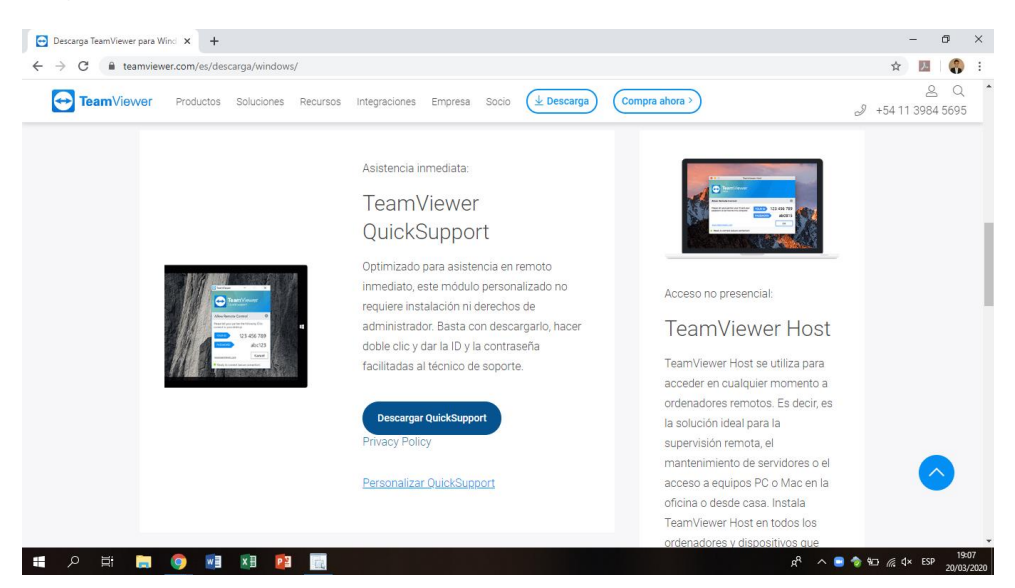

Al hacer clic en el botón se descargará una aplicación (.exe) con el nombre TeamViewerQS.

**Importante:** La versión a descargar será TeamViewer QuickSupport, la cual permite un acceso más rápido de manera remota y no requiere de instalación previa. Solo se ejecuta la aplicación al momento de realizar el soporte.

#### **Paso 2**

## Ubicación de la aplicación

Para una mayor rapidez y comodidad, se sugiere mover el archivo descargado al escritorio o en una carpeta de fácil acceso.

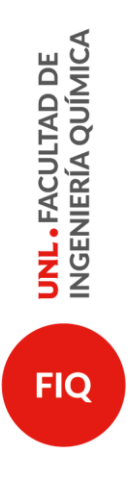

 $f \cdot y \cdot \textcircled{a} \cdot \text{in} \cdot \text{FIQ} \cup \text{NL}$ www.fig.unl.edu.ar

# **Paso 3**

### Inicio para dar soporte

Cuando llegue el momento de realizar la conexión remota, se deberá hacer doble clic sobre la aplicación descargada, esto abrirá el software y mostrará en la pantalla un ID y una contraseña, las cuales deberá pasarle al integrante del equipo de Soporte, que esté en contacto con usted.

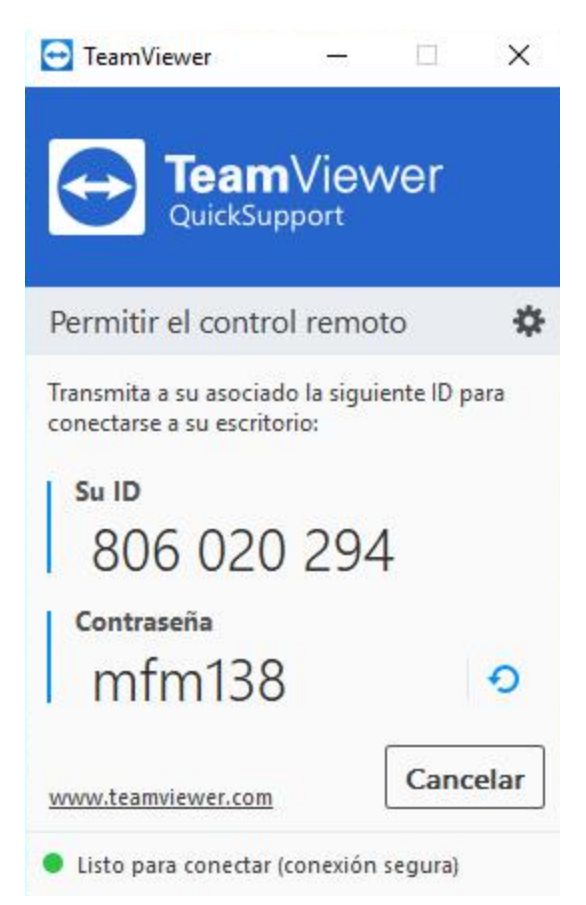

**UNL.** FACULTAD DE<br>INGENIERÍA QUÍMICA **FIQ**